## **NCTest Chrome App Installation instructions for Google for Education 2018-19**

The following are instructions for installing the NCTest Chrome App in Single App Kiosk mode through Google for Education management console. These instructions are subject to change due to updates and changes from Google. The instructions will work for any chrome app. For help with other management console questions you can access Google's help by clicking on the question mark in the top right corner of the google for education management console. NOTE: If you don't use kiosk mode you must follow the Chromebook instructions at. https://center.ncsu.edu/ncaccount/mod/page/view.php?id=1758

- 1. Log into your admin account at admin.google.com
- 2. If you already have a Testing Group organization container skip to step 6.
- 3. Click "Users"
- 4. On the left side of the screen, near the bottom, click "MANAGE ORGANIZATIONAL UNITS"
- 5. Click the Golden Plus icon and add a new Organizational unit.

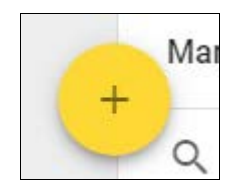

5. Name your sub organization "Secure Testing" and click "Create".

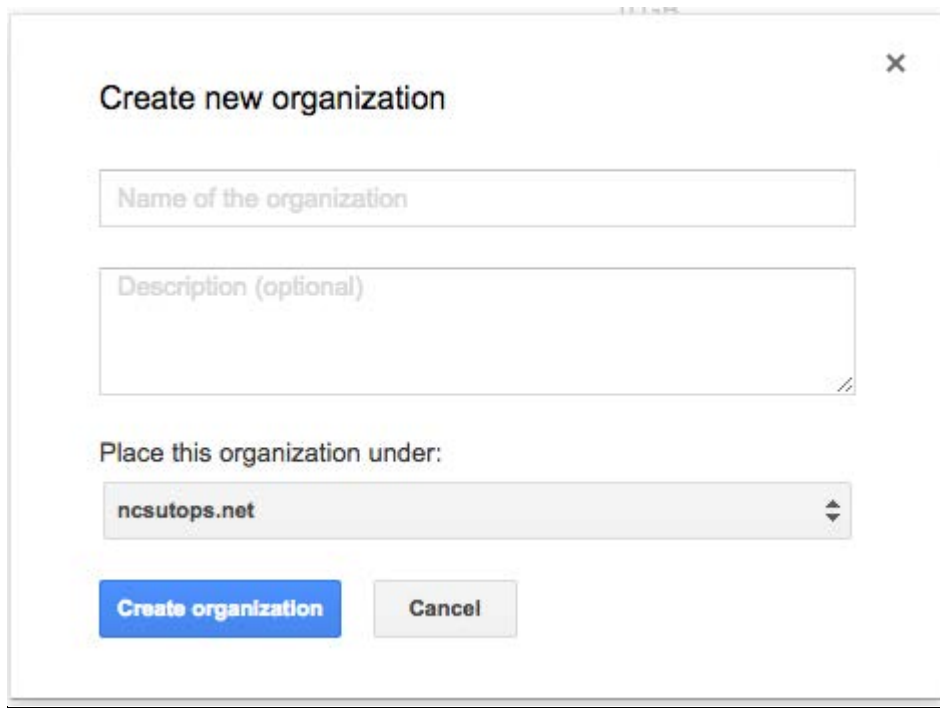

- 6. Click on "Google Admin" to go back to the homepage.
- 7. Click "Device Management"

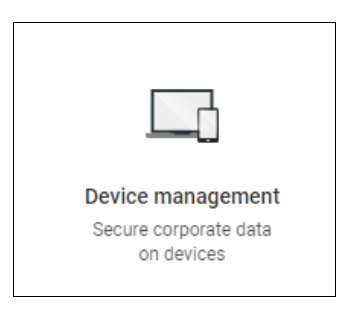

- 7. Click "Chrome Management" under Device settings
- 8. Scroll down the list of choices and Click "Device Settings"
- 9. Make sure you have your secure testing sub organization selected on the left of the screen.

## 10. Scroll to "Kiosk Settings"

 $\Gamma$ 

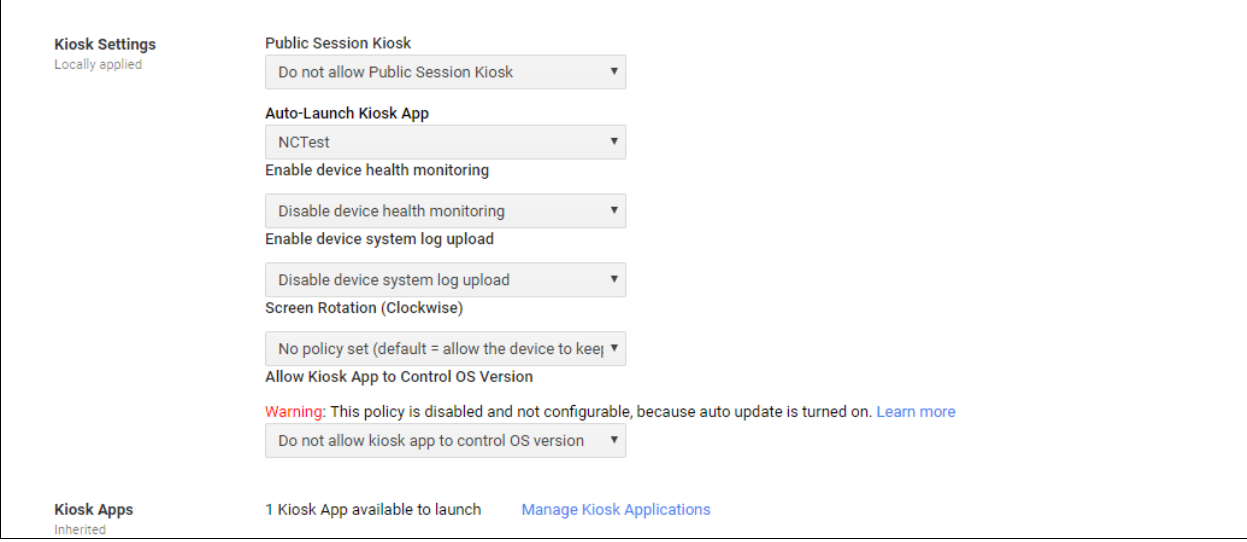

- 11. Click the "Single App Kiosk" drop down and select "Allow single app kiosk"
- 12. Click "Chrome Web Store" and search for NCTest
- 13. Click "Add" in the left pane beside NCTest (once added the app should show up in the right pane) and click the save button

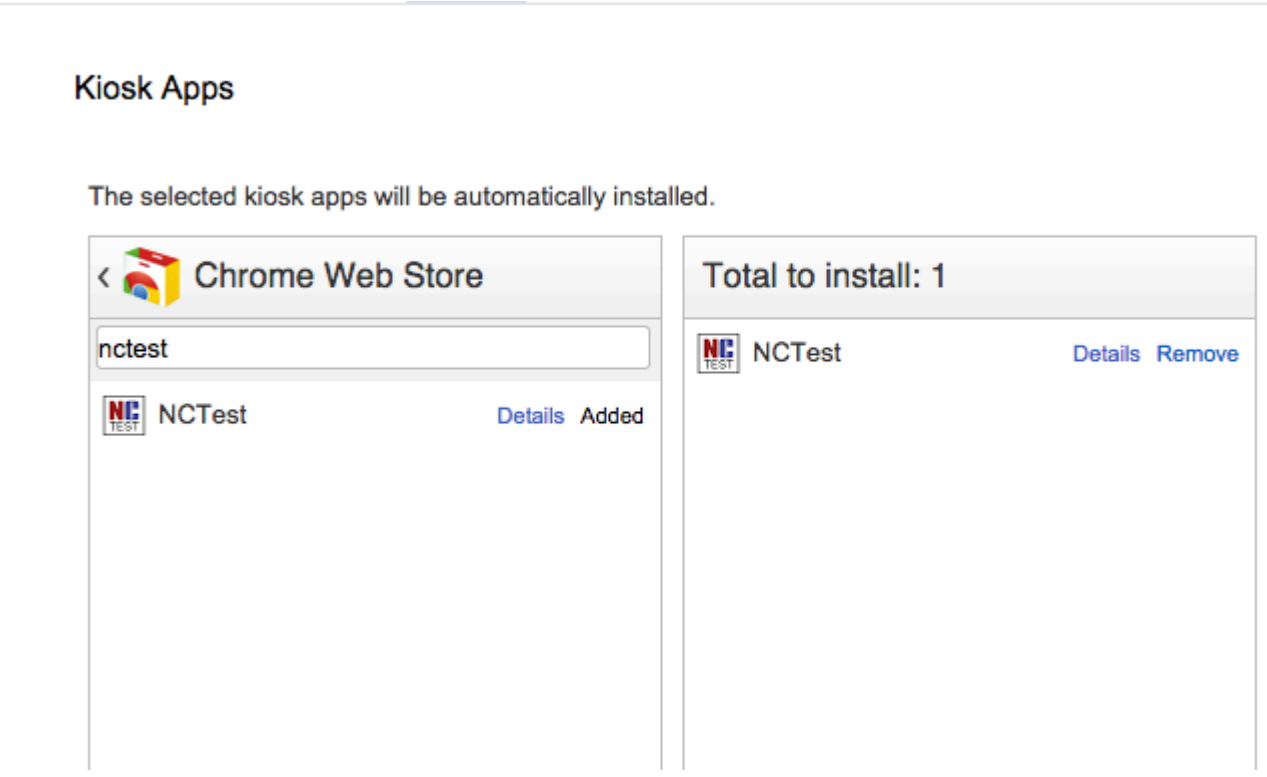

 $\times$ 

- 14. Click "Auto-Launch Kiosk App" and select NCTest.
- 15. Save your settings by clicking the save setting at the bottom of the screen.
- 16. To start your devices in Single App Kiosk, go back to "Device Management"

## 17. Click "Chrome devices"

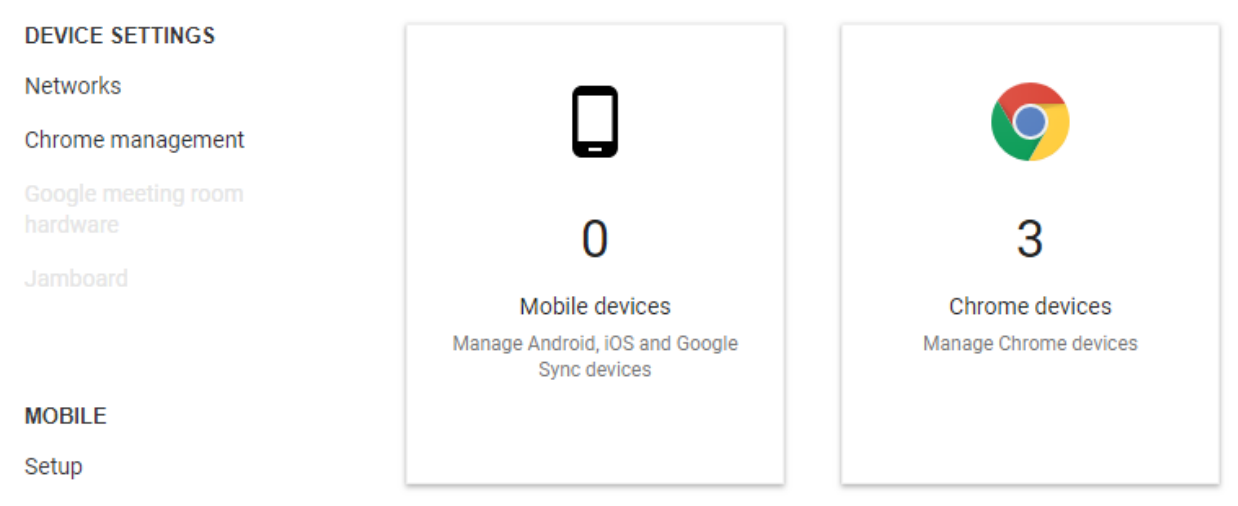

18. Select the devices you wish to move to the secure testing group and click "Move To" , select the secure testing group, and click move to organization.<br>
<u>Finitions.net</u><br> **Example:** 

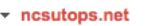

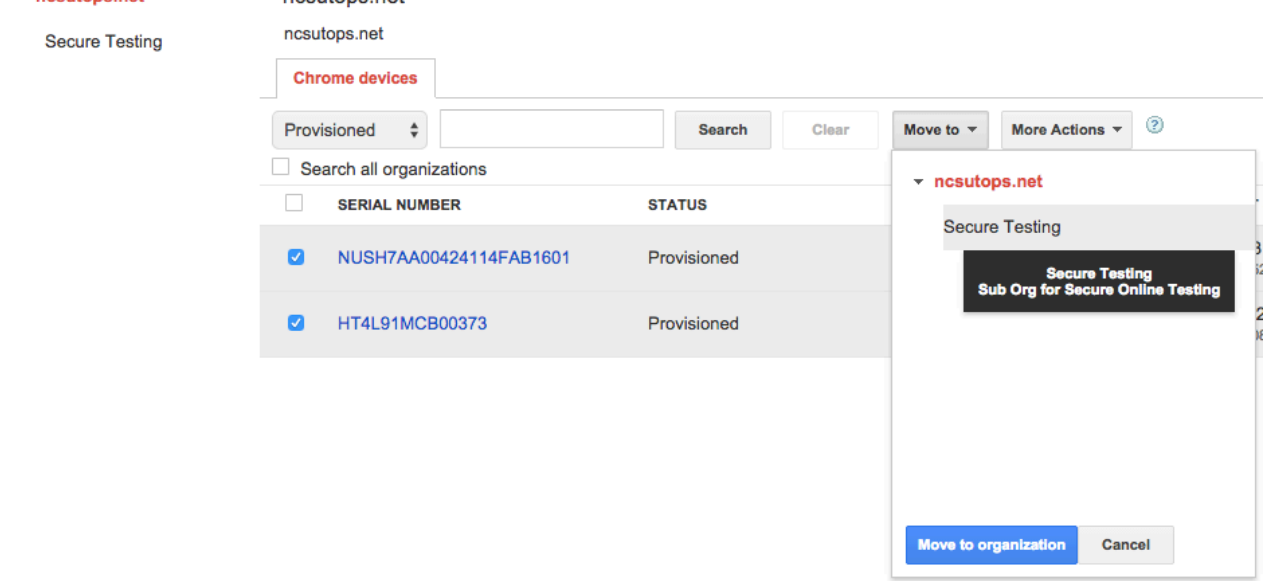

19. Once the devices are moved to the group the devices can be rebooted and they will boot into the kiosk app. NOTE: The devices may require more than one reboot or a manual policy refresh. To refresh the policy manually login to the chromebook, start chrome browser, and type chrome://policy into the address bar. Click "Reload Policies"

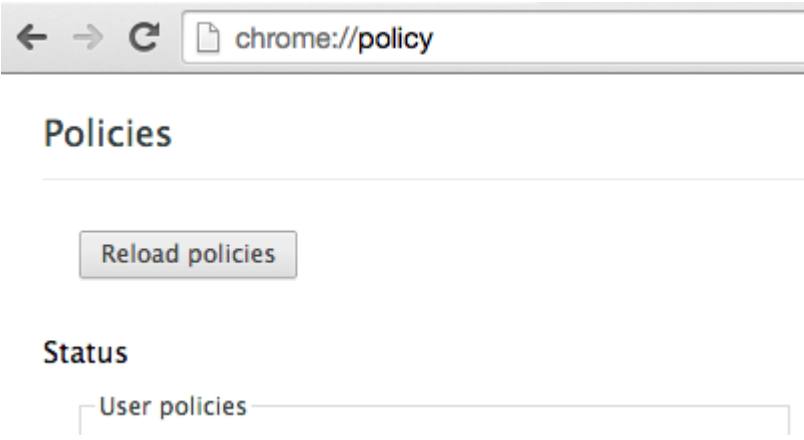

20. To remove the device from secure testing follow step 14 and move your device back to your normal organizational unit. NOTE: The devices may require multiple restarts to pick up the new policy change.